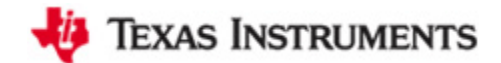

## 手把手教你使用 **TI MSP430 LaunchPad**

- 操作系统:Windows 7 Ultimate 32 bit
- 开发环境: IAR for MSP430 v5.20
- 开发板: TI LaunchPad

### 驱动安装

1、 用 USB 线连接电脑 PC 和目标板 LaunchPad。Windows 会自动搜索驱动,当然,一般来说, 都是安装失败的。

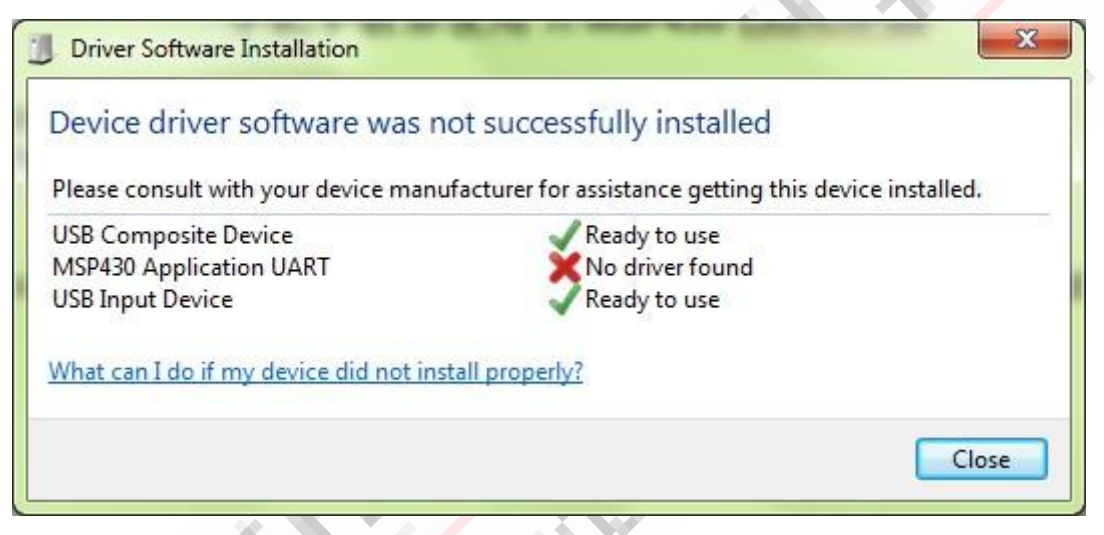

2、 LaunchPad 套件并没有提供光盘, 驱动在哪里? IAR for MSP430 已经集成了 TI USB FET 的驱

动,所以,我们先把 IAR for MSP430 给安装上,驱动也就有了。这里驱动路径如下:

#### D:\Programs\IAR Systems\Embedded Workbench 6.0 Evaluation\430\drivers\TIUSBFET

至于软件安装时的注册/和谐问题,大家都是很有办法的,你懂的。

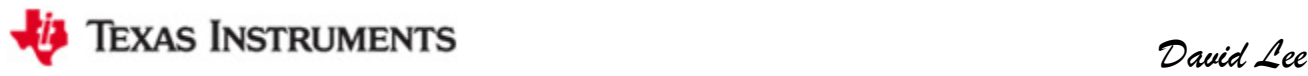

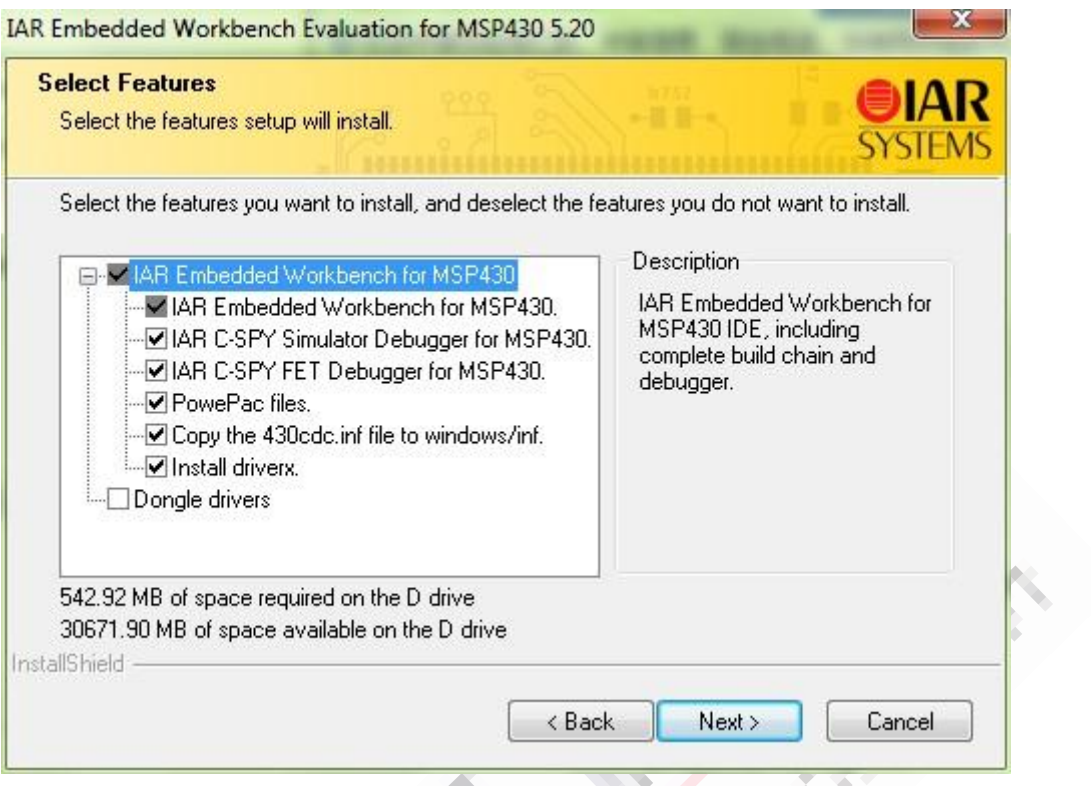

3、 安装了 IAR for MSP430 之后, 重新拔插 USB, Windows 7 会自动重新搜索驱动, 一般是可 以安装成功的。如果安装失败了,指定刚刚的路径安装驱动即可。

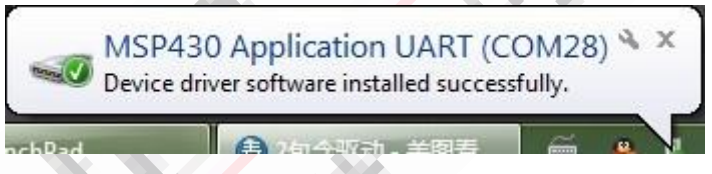

在设备管理器可以看到如下端口 MSP430 Application UART(COM28), 端口号视实际情况而

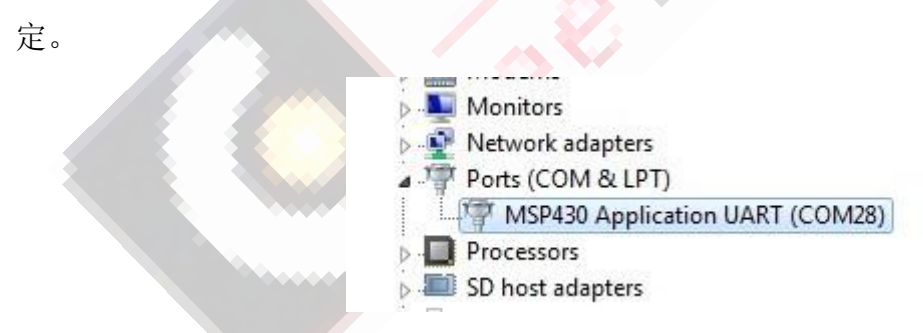

有些地方,端口号并不支持到那么大,可以通过高级设置更改,更改方法如下面链接所示: <http://bbs.eeworld.com.cn/viewthread.php?tid=237823&page=1&fromuid=194149#pid827620>

很好,驱动安装完毕。下面开始用 IAR for MSP430 建立工程。

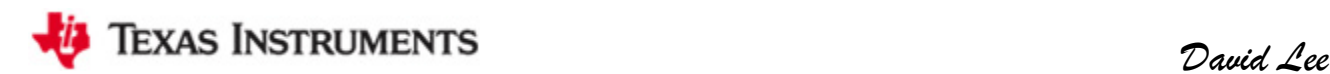

#### 工程建立

1、运行 IAR Embedded Workbench,点击菜单栏 Project -> Create New Project...

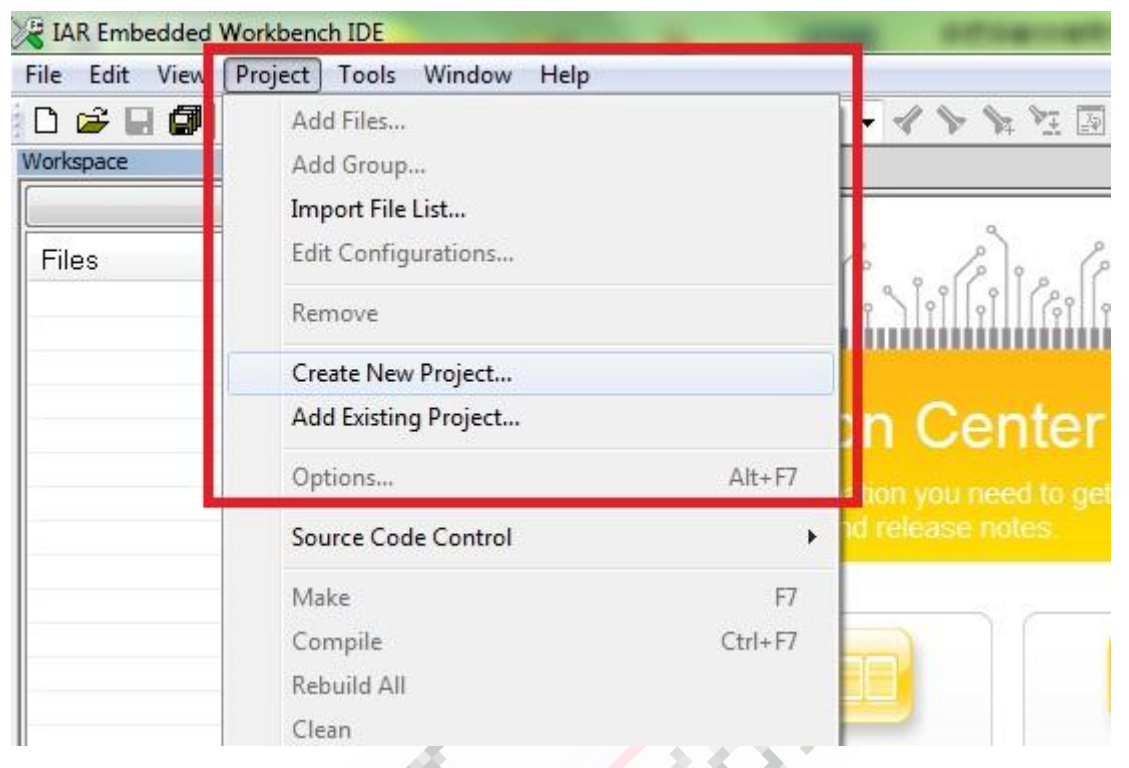

选择 C-> main, 这里也可以选择 Empty project, 但选择 C-> main 的话, 它会自己帮你新 建一个 main.c 文件, 并且把它加入到工程中。给工程指定一个工程名称 Blinky, 如下图:

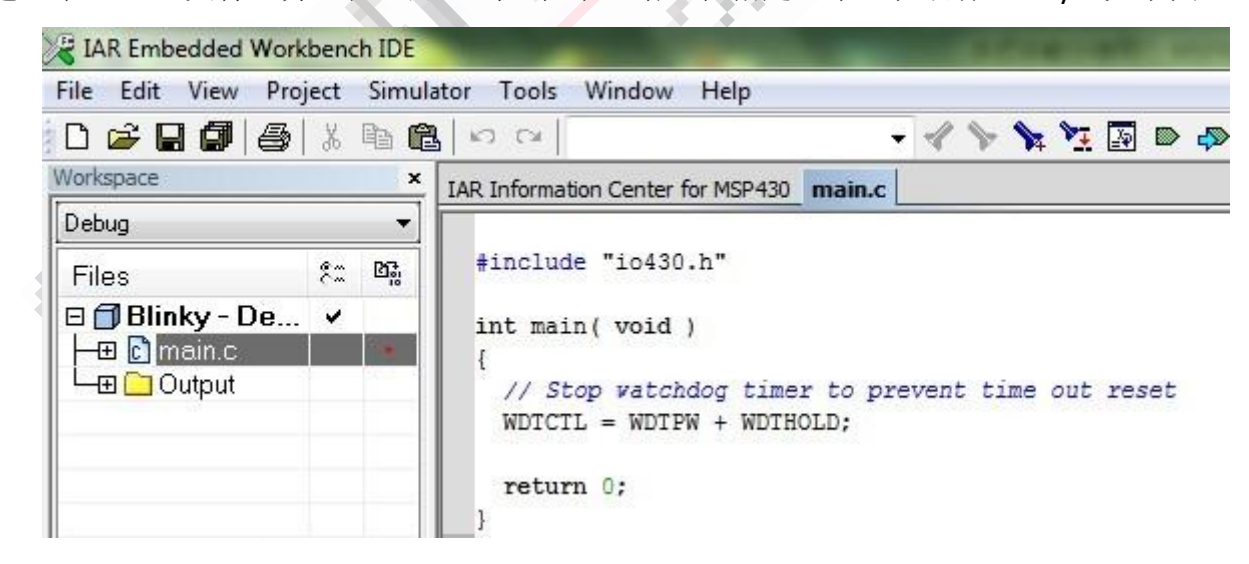

2、 编写如下代码:

#include "io430.h"

int main( void )

{

# *David Lee* David Lee // Stop watchdog timer to prevent time out reset WDTCTL = WDTPW + WDTHOLD; P1DIR |= 0x01;  $\frac{1}{2}$  | 0x01; while(1) { volatile unsigned int i; P1OUT ^= 0x01;  $\frac{1}{2}$  // Toggle P1.0 using exclusive-OR i = 50000; // Delay while (i--); } } 编写完成后,点击工具栏的 Make 按钮:

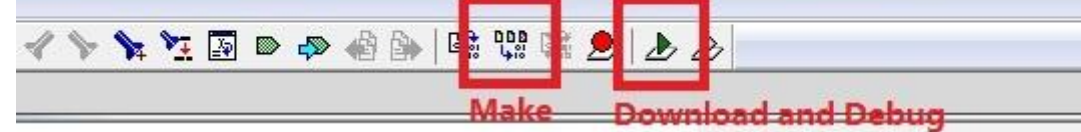

提示 Save Workspace As, 这里给它指定一个工作空间名称也是 Blinky, 编译之后, 信息栏 显示编译通过:

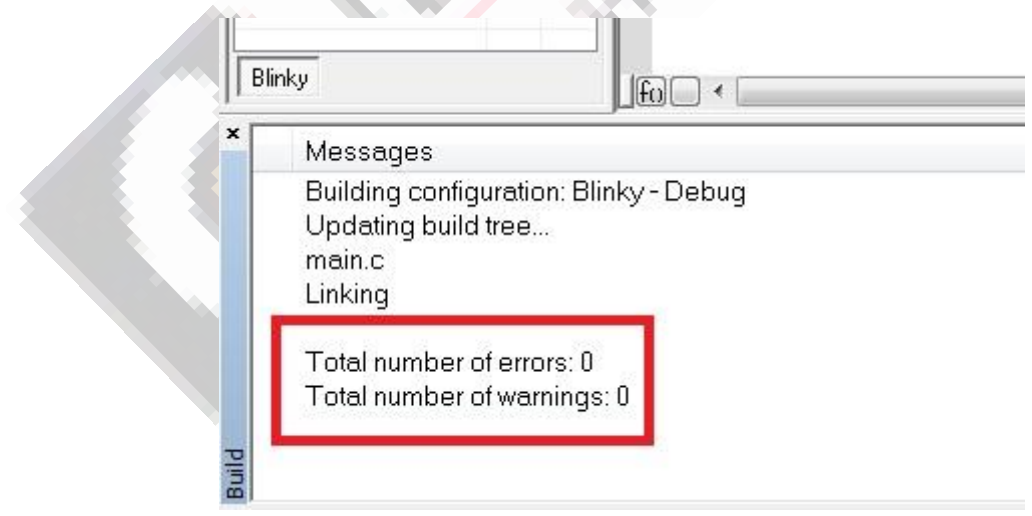

3、 编译通过之后, 右击工程, 选择 Options...:

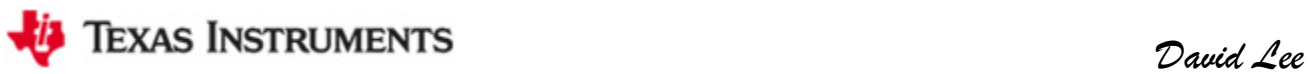

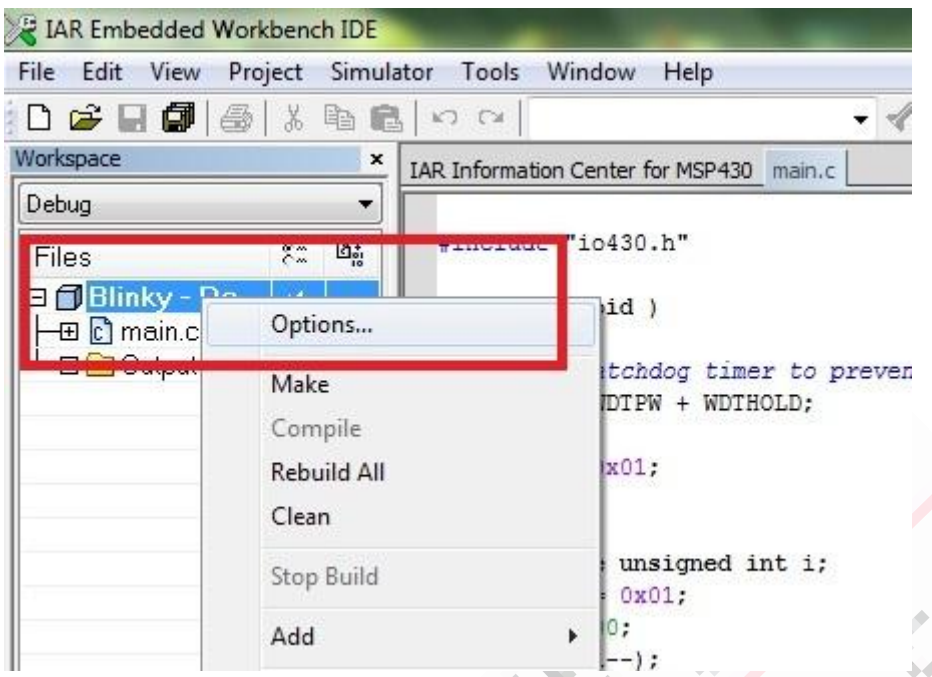

这里主要配置三个地方,一是在General Options 的Target 选项卡里选择对应的器件Device,

#### 这里是 MSP430G2231:

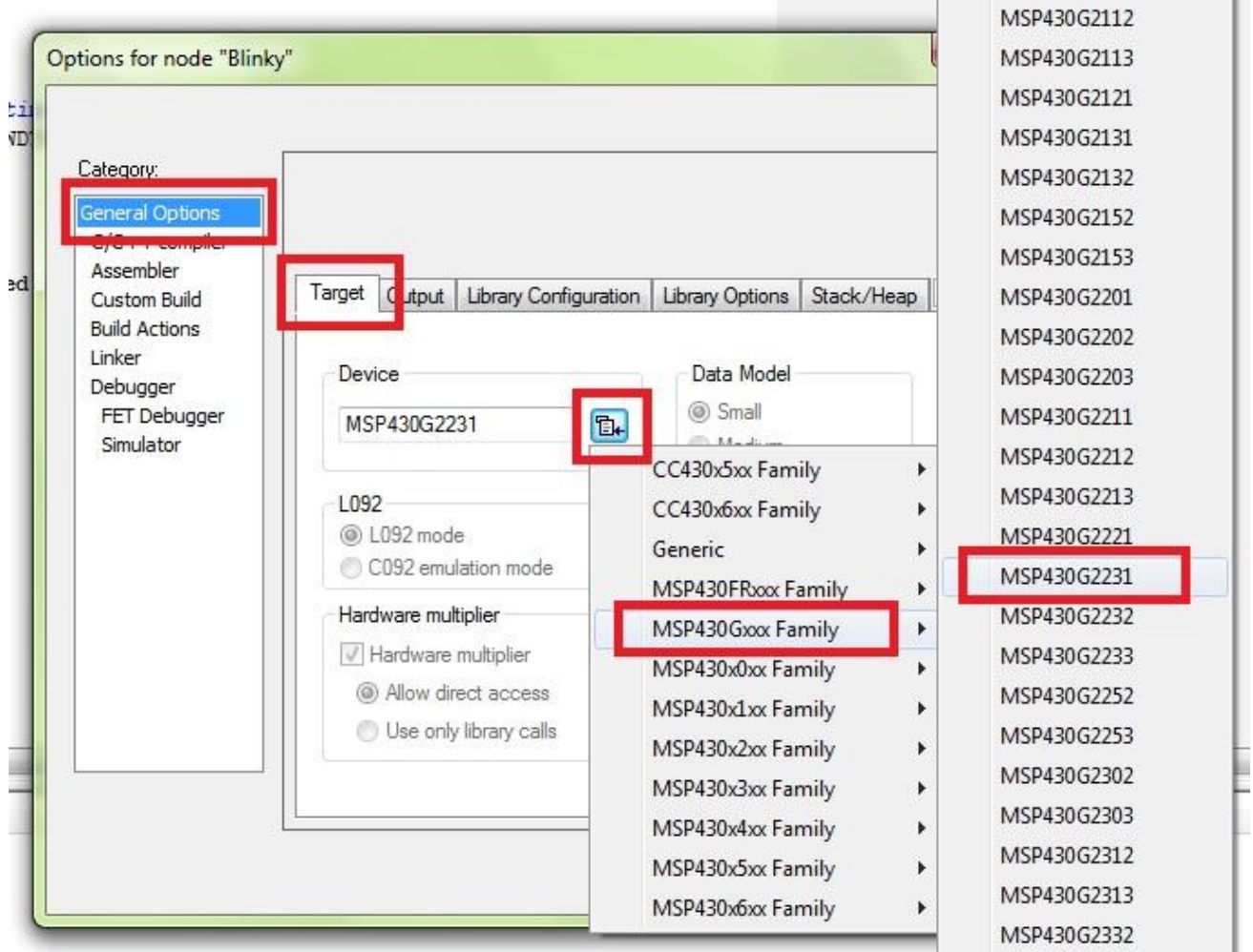

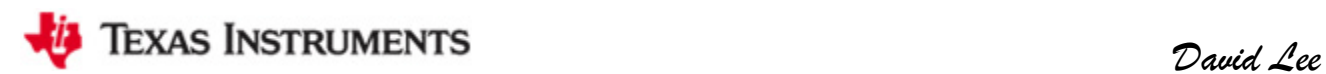

二是 Debugger 里选择 FET Debugger:

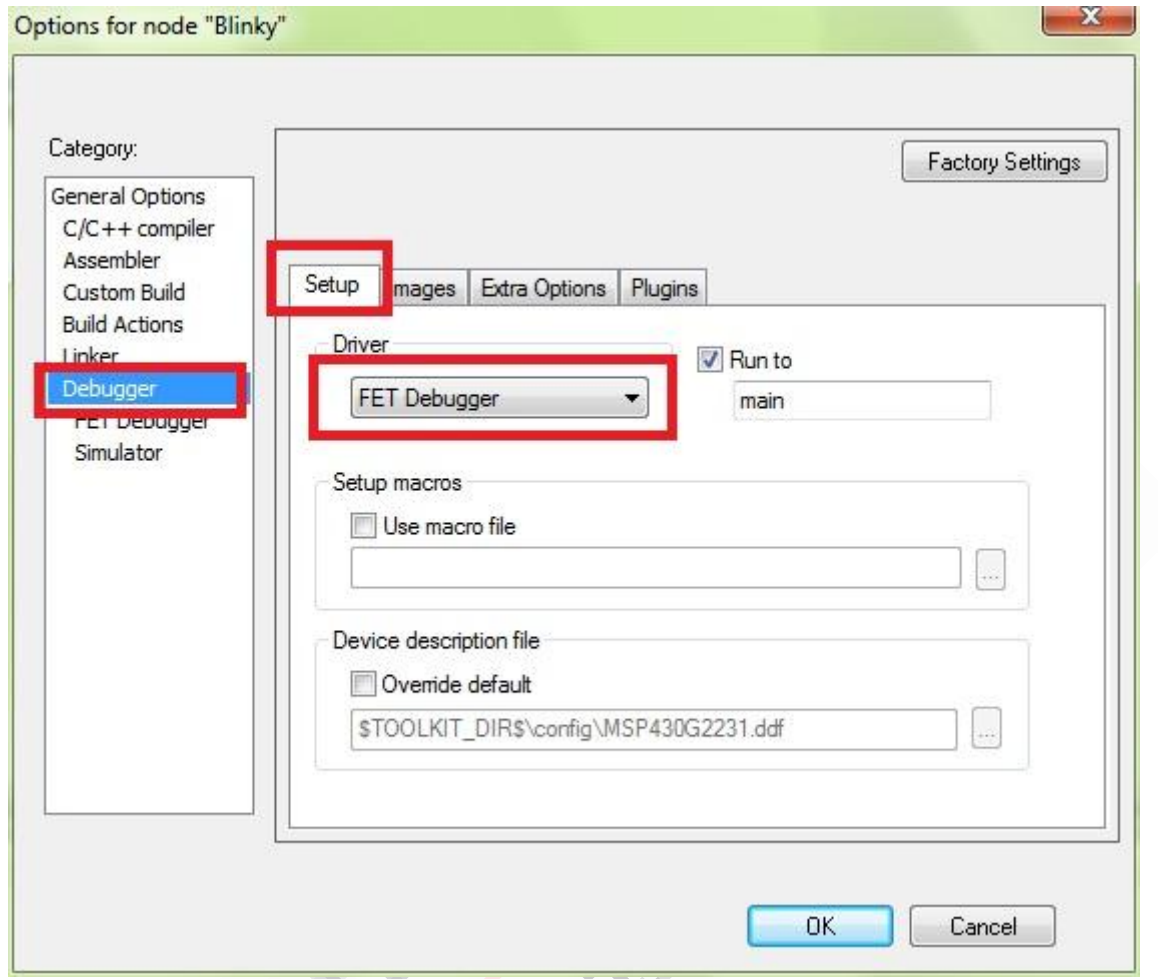

三是检查 FET Debugger 里的设置是否正确,这里是 Texas Instrument USB-IF 采用 Automatic

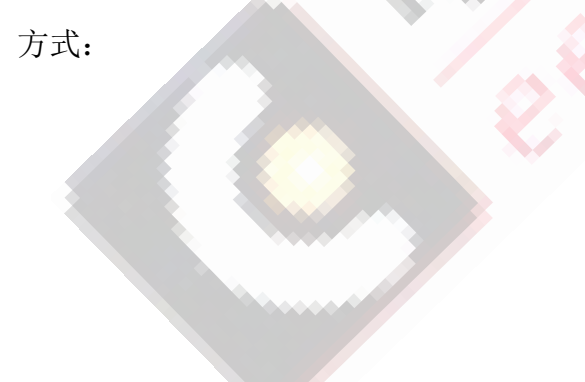

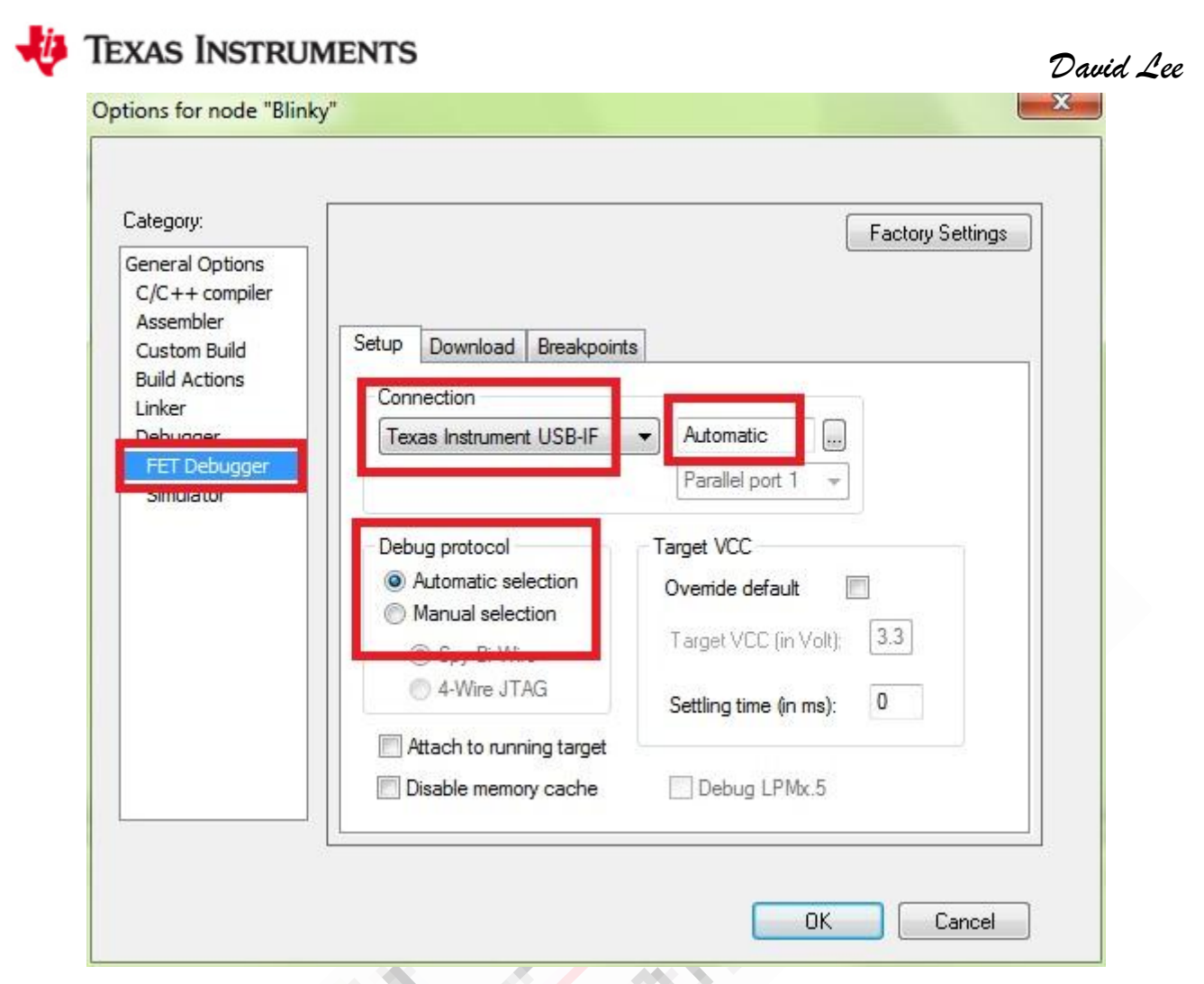

4、 经过以上设置, 重新编译一下, 点击 Make 按钮, 编译无误之后, 点击工具栏绿色小三角 的 Download and Debug 按钮, 就可以进入仿真了。

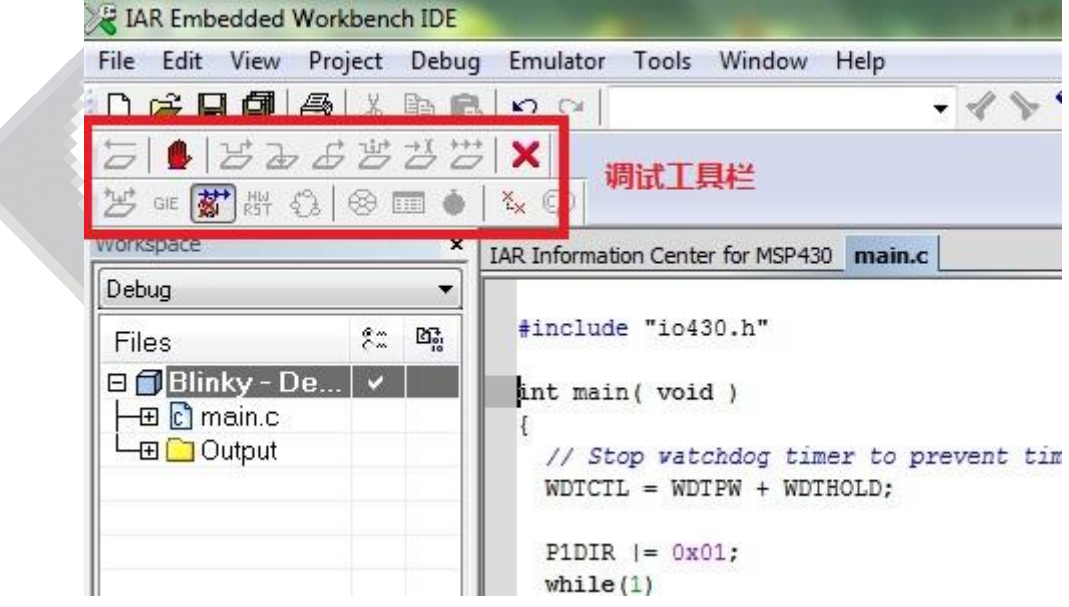

5、 如果出现错误提示, Fatal error: Failed to re-initialize, Session aborted!或者 Fatal error: Failed to initialize…

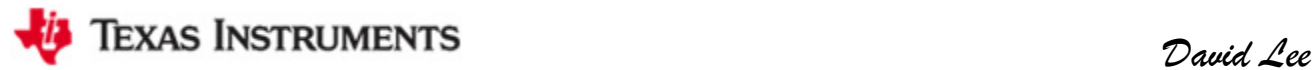

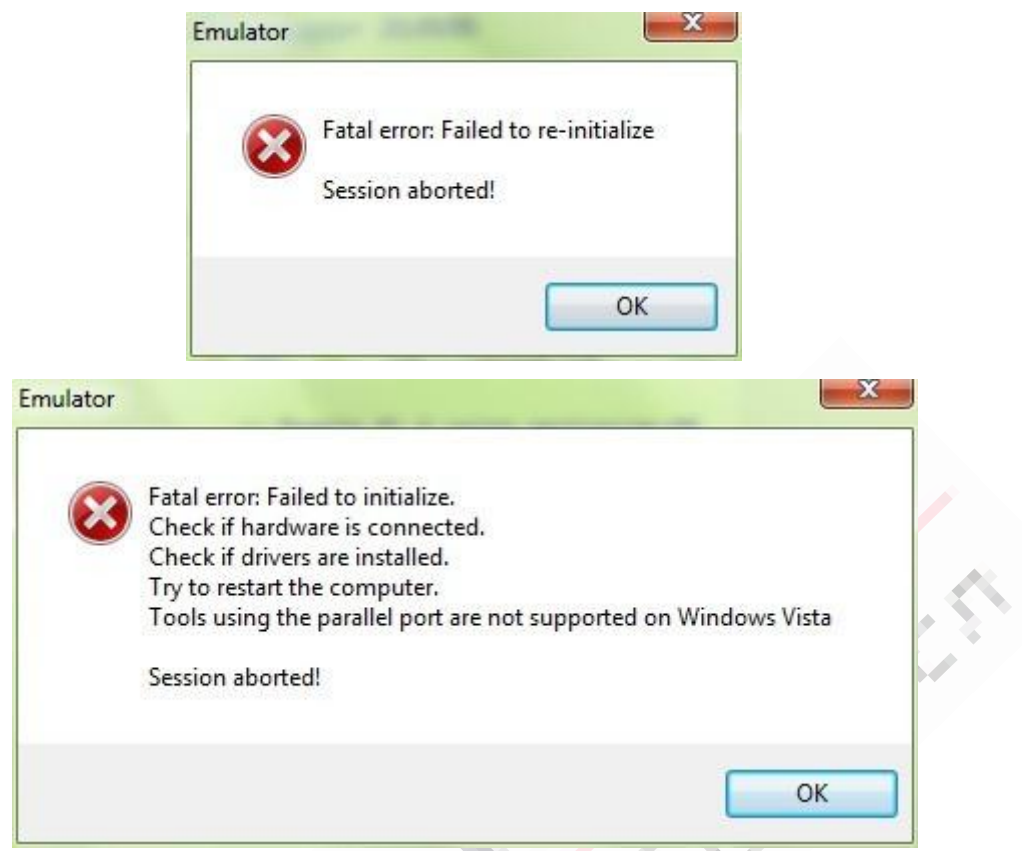

不用着急,首先检查步骤 3 里面的 Options 的三个设置选项卡设置是否正确,重新编译一 下工程,然后把 USB 线重新拔插一下,给板子断电后重上电,这时再点击 Download and Debug, 一般是可以的了。

6、程序运行的结果当然是我们最熟悉的点灯啦,把 J5 的 P1.0 短接帽给插上,我们就可以看 到 LED1 一闪一闪了。

至此,LaunchPad 的 IAR 开发入门完成,下来就是自主学习啦。

David Lee

2011-9-19 21:46:12